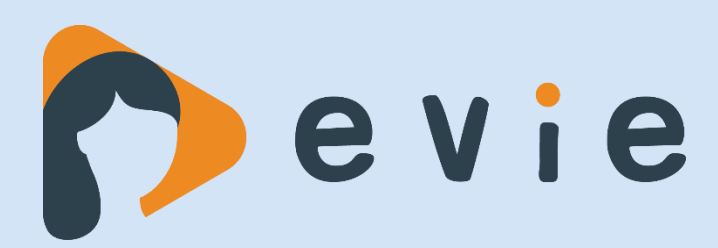

# **Handleiding Aanmelden/starten met Evie**

噩

需

|ଚ

噐

噩

噩

 $\bigoplus$ 

 $\Diamond$ 

 $\overline{\diamond}$ 

## **In deze handleiding vind je de stappen die je volgt bij:**

- ➢ Het inschakelen van de twee-staps-authenticatie
- ➢ Het starten met Evie

鼺

 $\overline{\diamond}$ 

이

 $\boxed{\diamond}$ 

鼺

 $\overline{\otimes}$ 

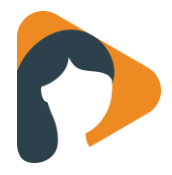

## **Inschakelen van twee-staps-authenticatie**

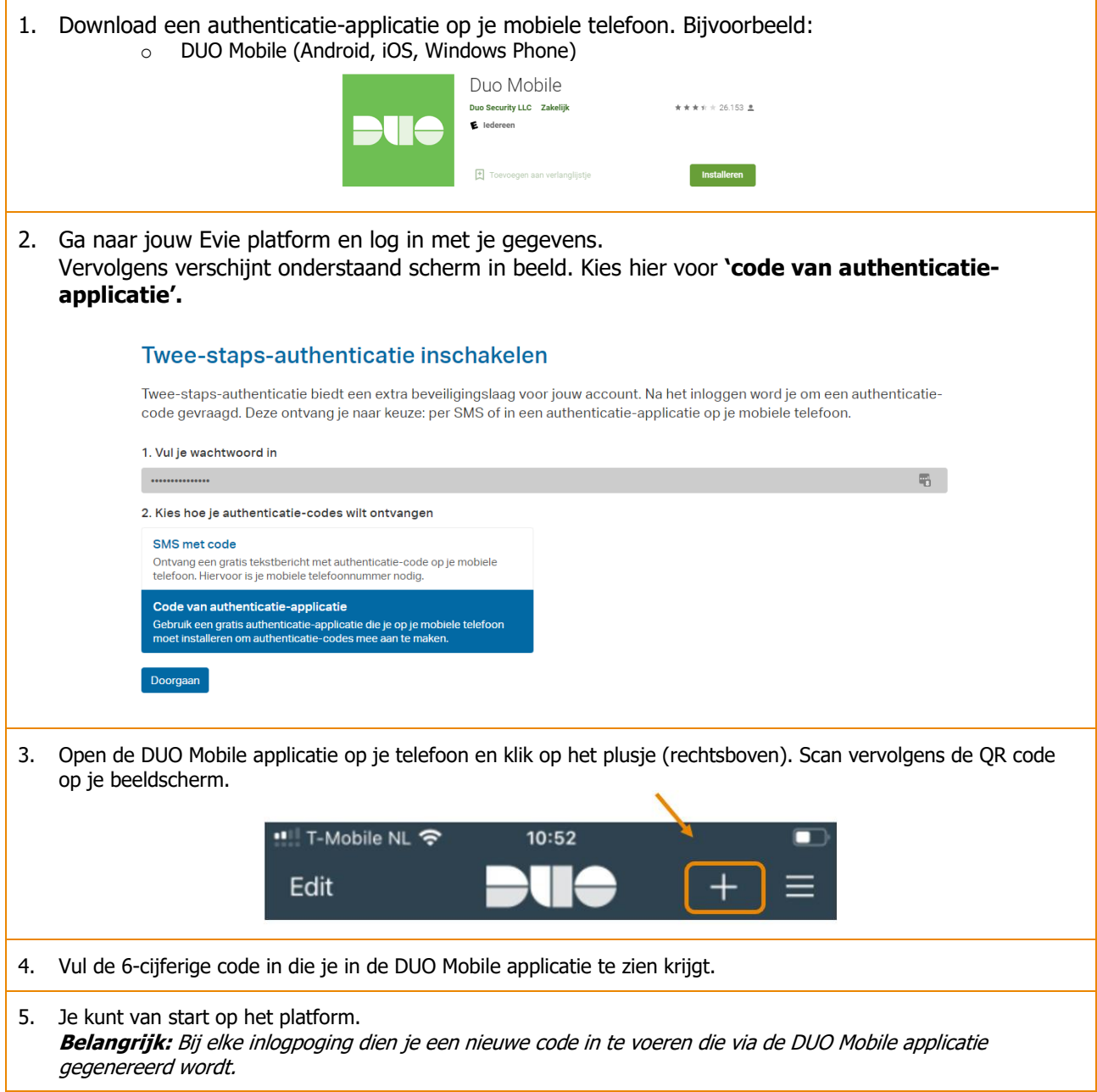

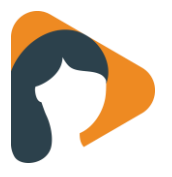

### **Starten met Evie**

het platform.

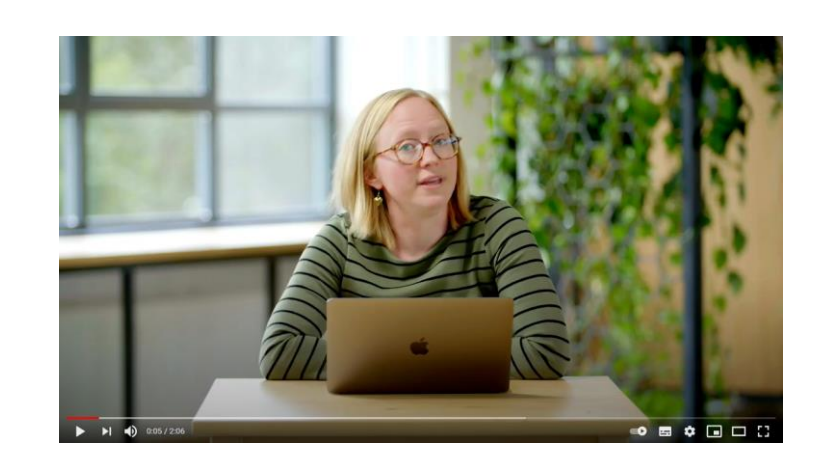

1. Je kunt aan de slag! **[Bekijk hier de video](https://www.youtube.com/watch?v=tdIDCEfxZPk)** van Minddistrict voor zorgprofessionals over de eerste stappen binnen

#### **Enkele tips voor bij de start:**

- ➢ Kies één of twee modules uit om mee te gaan starten en breidt dit na een tijdje uit naar meer.
- ➢ Kies elke week één client uit je agenda waarbij je e-health zou willen gaan inzetten of bij bespreekbaar zou willen maken.
- ➢ Stem samen met je cliënt af wanneer de module 'af' moet zijn. Bij de volgende fysieke afspraak? Of spreek je een tussentijds feedbackmoment af? Dit is goed om de verwachtingen naar elkaar uit te spreken.
- ➢ In de catalogus kun je aan de linkerzijde met filters werken om de modulelijst te beperken.
- ➢ Evie is voor de cliënt ook beschikbaar via de telefoon. Zodra het account is aangemaakt kunnen zij via de **[App Store](https://apps.apple.com/app/minddistrict/id879396348)** of **[Google Play Store](https://play.google.com/store/apps/details?id=com.minddistrict.android)** ook inloggen middels de app 'Minddistrict'. Evie is ontwikkeld in samenwerking met Minddistrict.

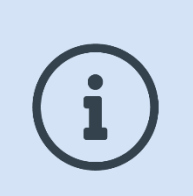

#### **Vragen?**

Voor vragen over het technisch gebruik kan je terecht bij de helpdesk. De contactgegevens van de helpdesk staan onderaan de pagina op elk e-healthplatform vermeld.